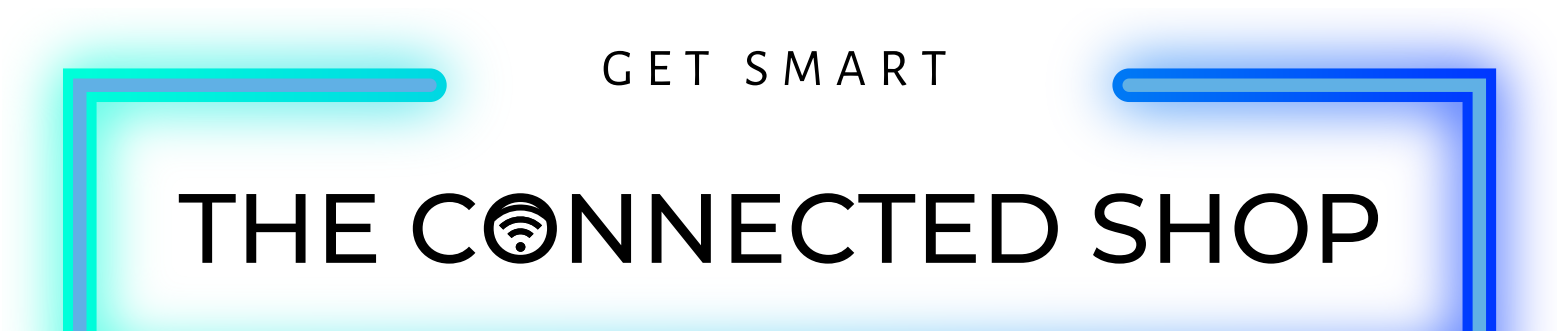

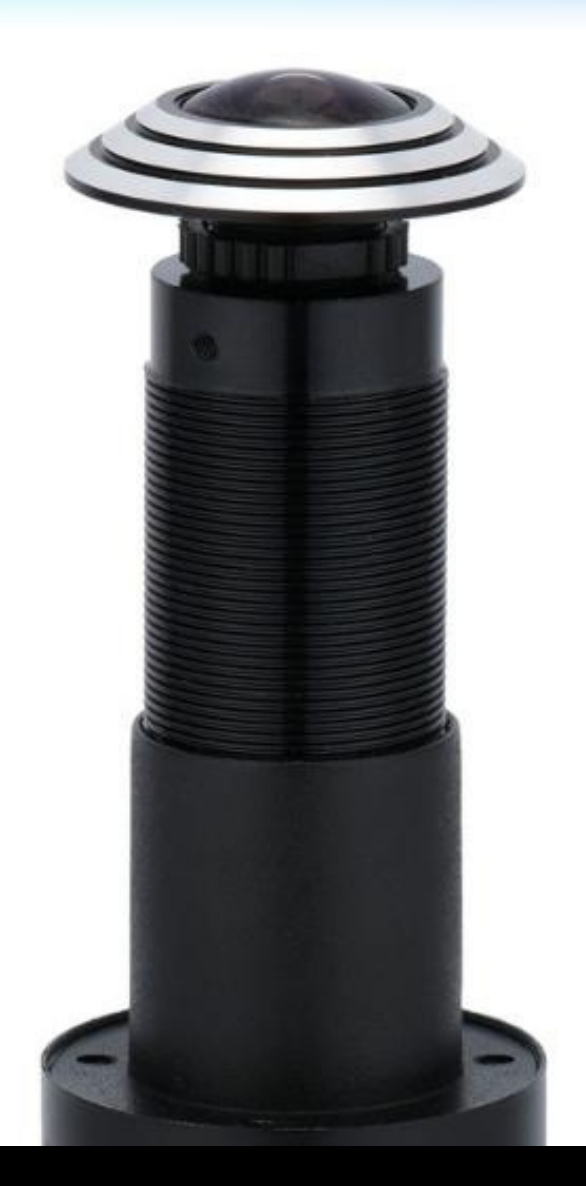

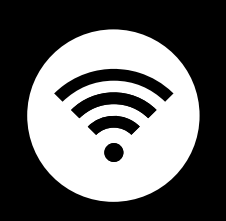

**Sma rt Do o r Pe e p h o l e Came r a** USER MANUAL

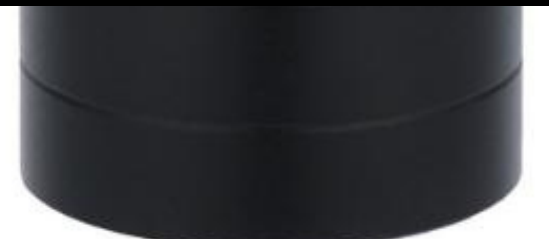

Welcome to the Smart Door Peephole Camera User Manual. Your easy, step-by-step guide to set up and connect your Smart Door Peephole Camera. The device is designed to be convenient and user-friendly for everyone.

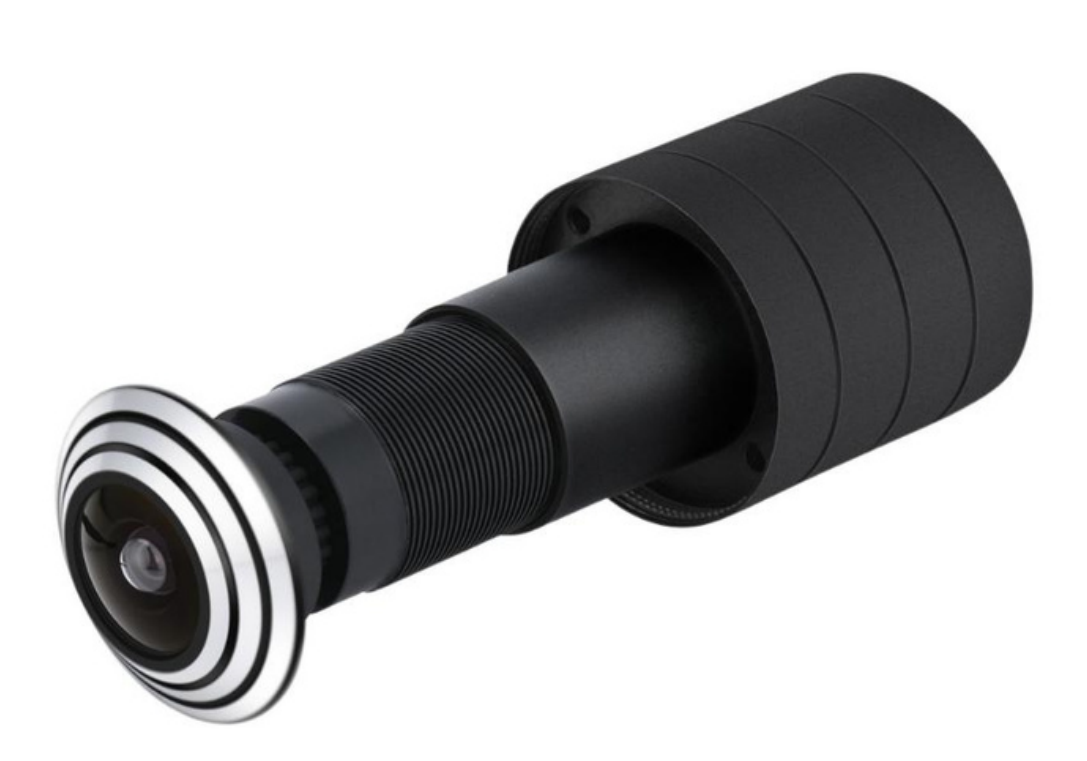

 $\mathscr{J}$ 

# **SUMMARY**

#### **l. Device Set Up**

1. Set-up Guide a) Set-up Video

#### **ll. Device Functions**

- 2. Remote Functions
	- a) Activate Device

### **lll. Mobile App Connection**

- 3. Registering on the Mobile App
	- a) Downloading the Mobile App
	- b) Adding Devices

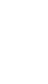

 $\boxed{\mathbb{Z}}$ 

# **PACKAGING DETAILS**

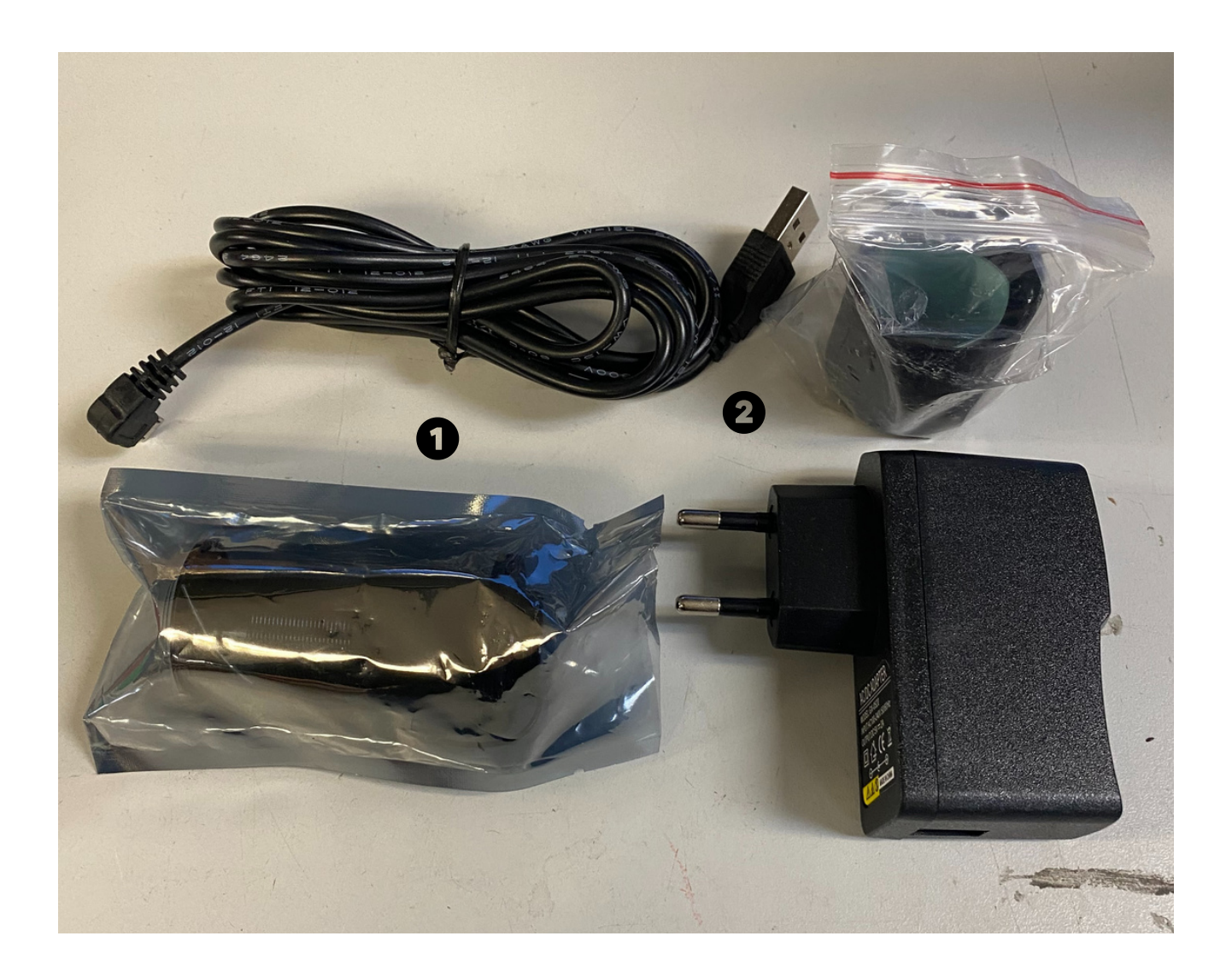

# 1 Smart Door Peephole Camera 2 Adapter Plug

# **STEP-BY-STEP SET-UP GUIDE**

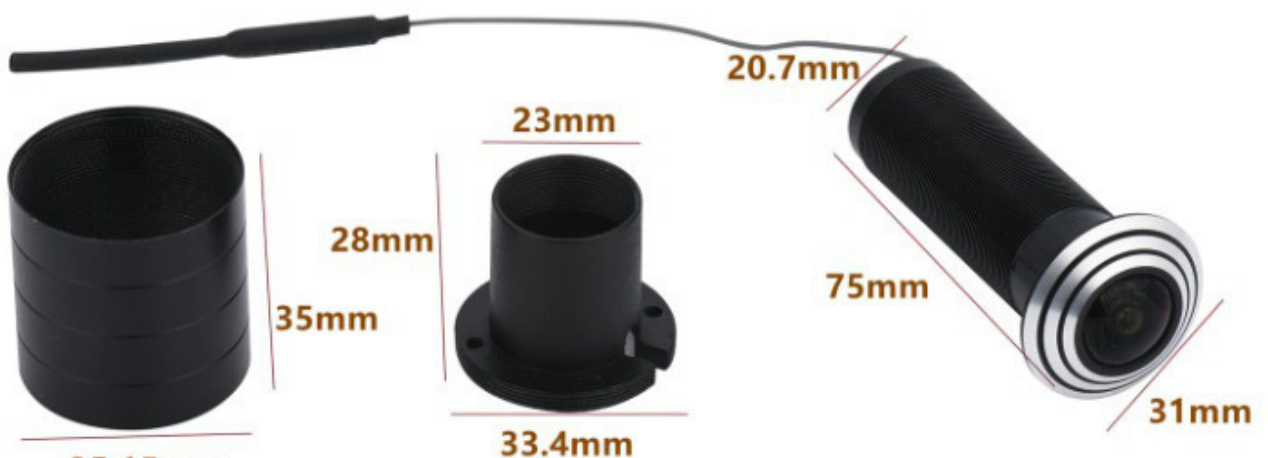

35.15mm

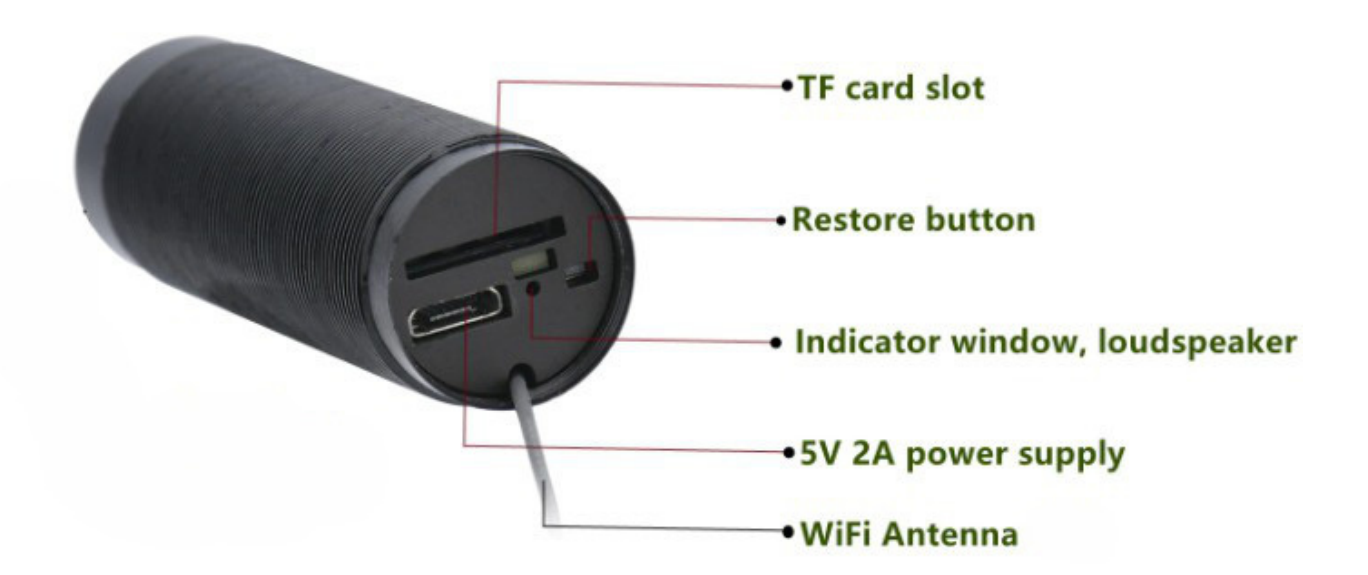

#### **1. SET UP**

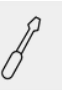

a. Remove all items from its original box and assemble

b. Insert and secure the camera body into the door peephole

c. Connect the cable and the adapter to power the device. Ensure that the device stays plugged in for it to continuously work

d. Proceed to the following videos and steps on how to set up the device via the mobile app

e. Make sure to test the sensor upon installation

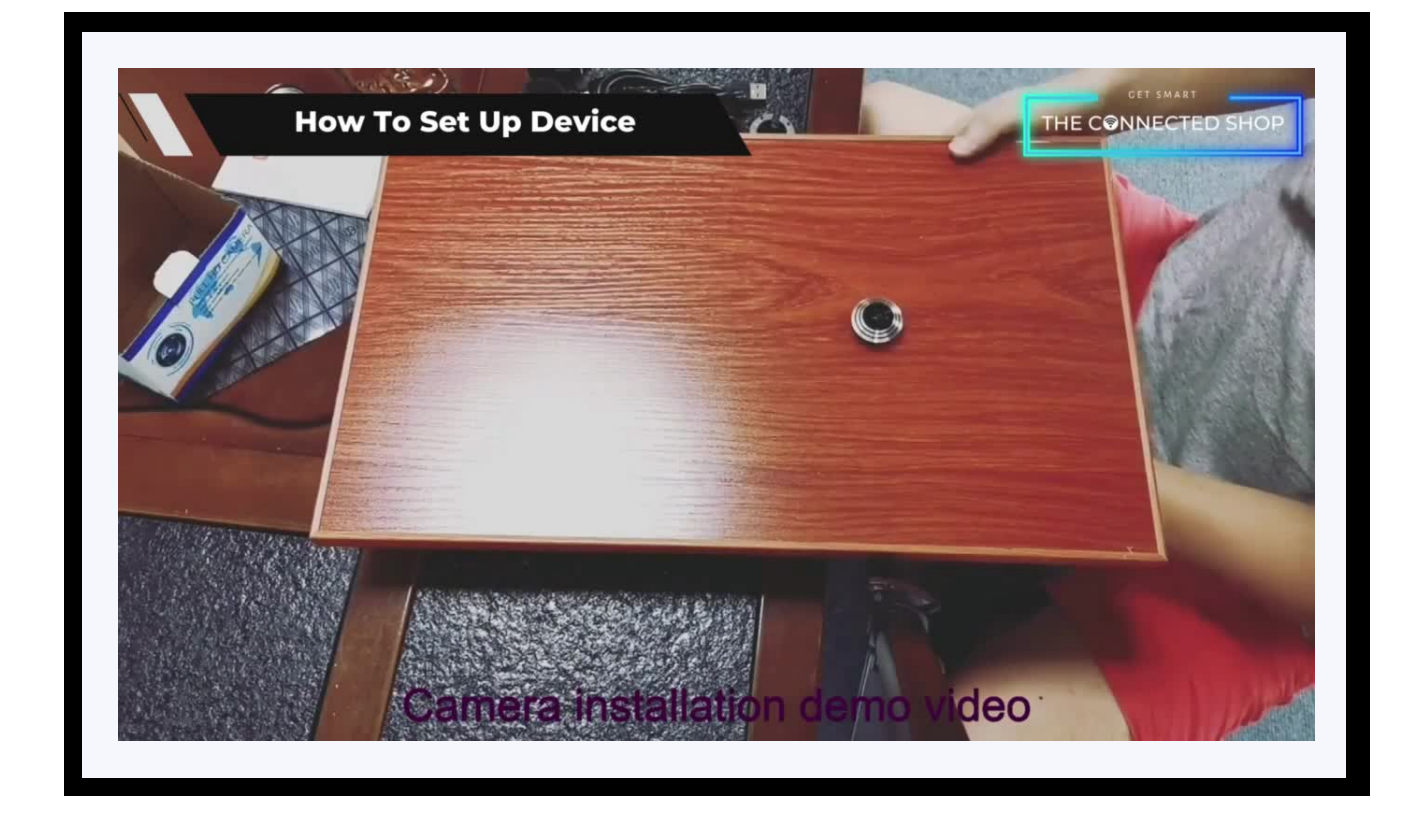

#### **2. FUNCTIONS**

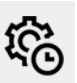

#### **a) Activate Device**

- When the device has been successfully added on the mobile app, you can now remotely manage the peephole camera
- Functions such as the microphone, alarm, record and screenshot, and playback can now be accessed on your phone
- You can also configure the device's settings to your own liking

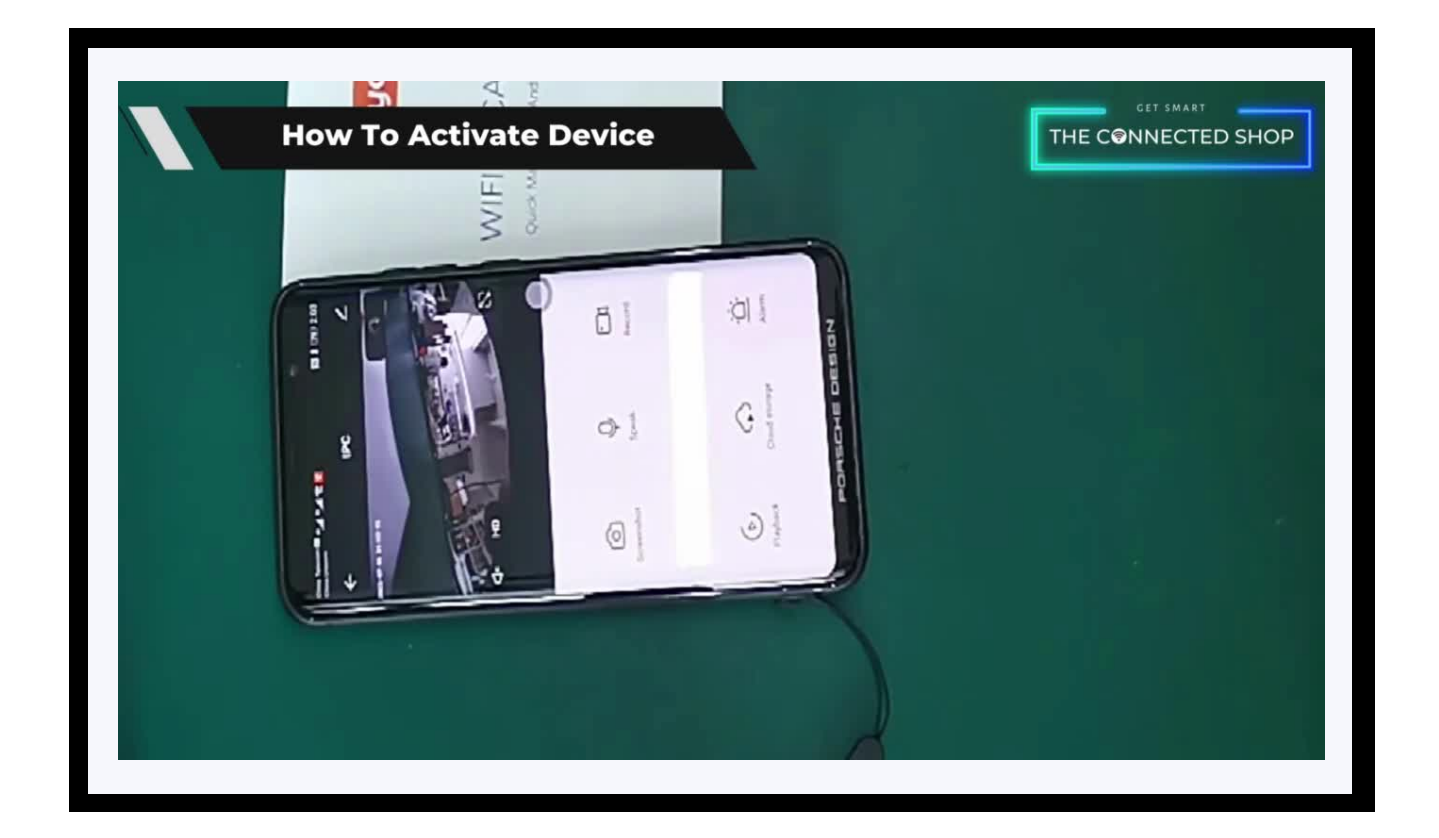

## **3. MOBILE APP CONNECTION**

#### **a) Downloading the App**

Download the application on the Google Play Store or Apple AppStore by searching "Tuya Smart" or by scanning the QR code below

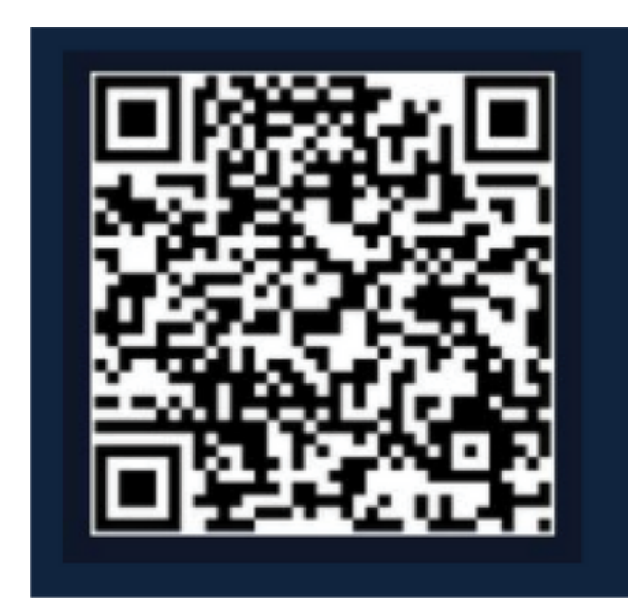

#### **b) Logging in and Registering**

#### **After Downloading the App**

- Select the country from which you will be using the device, usually the app will prompt it automatically
- You will be redirected to register via email where a verification code will be sent and proceed to enter it on the app in the allotted time limit
- Once the verification code has been entered into the app, you will be asked to set your password
- You will then have full access to the Tuya Smart Platform

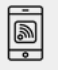

<u>ie</u>

## **3. MOBILE APP CONNECTION**

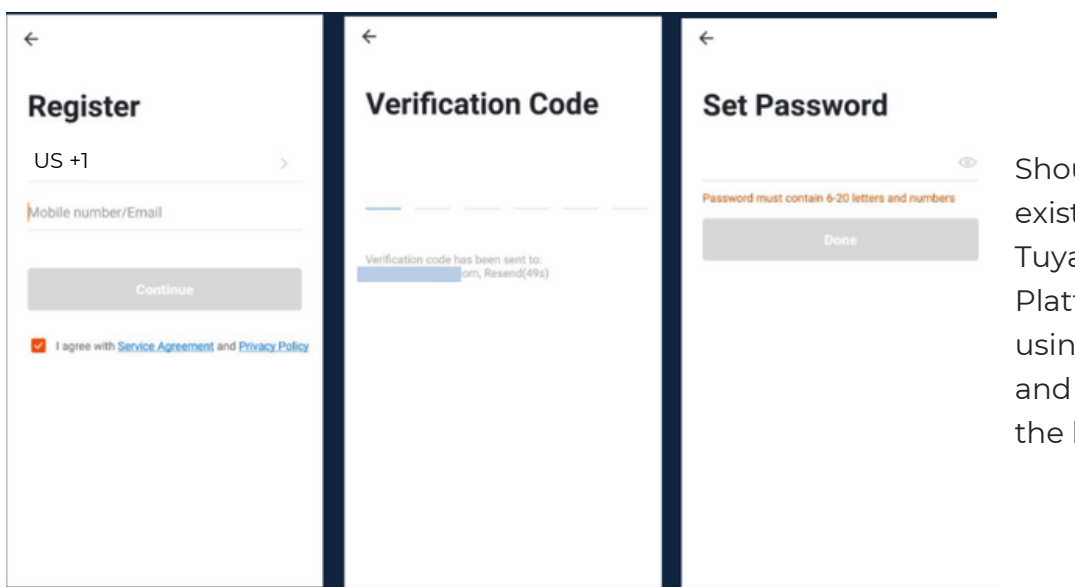

Should you be an existing user to the Tuya Smart Platform, log in using your email and password from the login page.

#### **c) Resetting your Password**

In case you have forgotten your password and need to reset it, please follow the steps below:

- On the Login Page, when prompted for your email & password, click "Forgot Password" button located below the "Login" button
- Select the country from which you will be using the device, usually the app will prompt it automatically

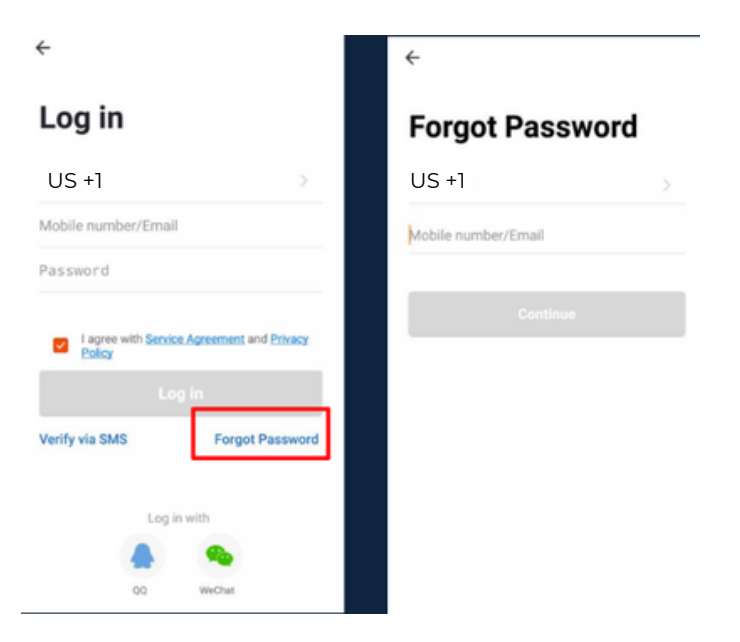

## **3. MOBILE APP CONNECTION**

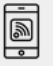

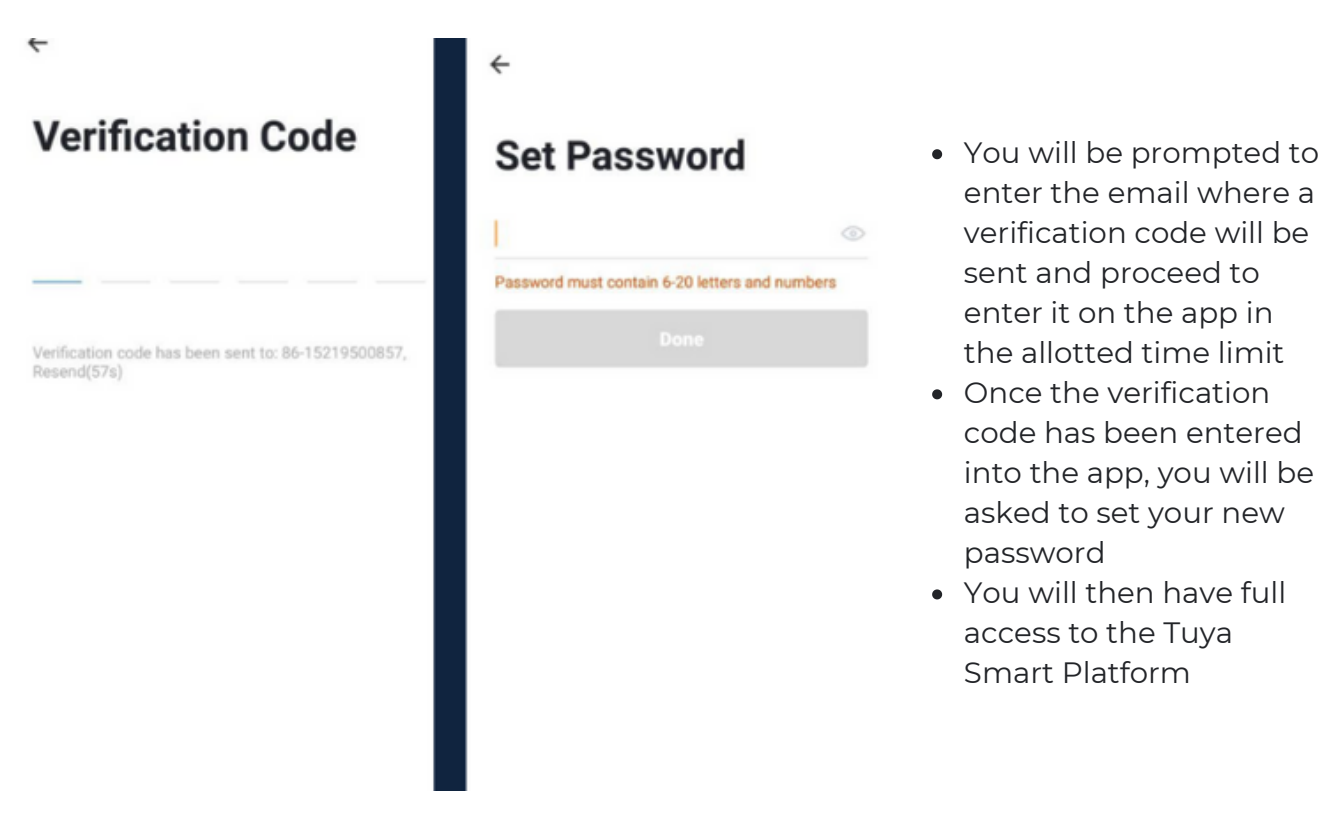

In the case that you would like to change your password from the app, please follow the steps below:

- Tap the 'Me' tab on the bottom right hand corner of your screen
- Click 'Change Login Password'
- You will be taken to the 'Account Verification' page and then tap 'Get Verification Code' button
- This will send a verification to your registered email
- Enter the code in the app
- Proceed to enter the new password

# THE CONNECTE<del>L</del> SHOP

# **3. MOBILE APP CONNECTION**

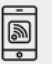

#### **d) Adding Devices**

To add devices on the app, please follow the instructions below. Your devices and phone must be connected to the same 2.4 GHz Wi-Fi network in order for this to work. Keep the device on throughout the connection process.

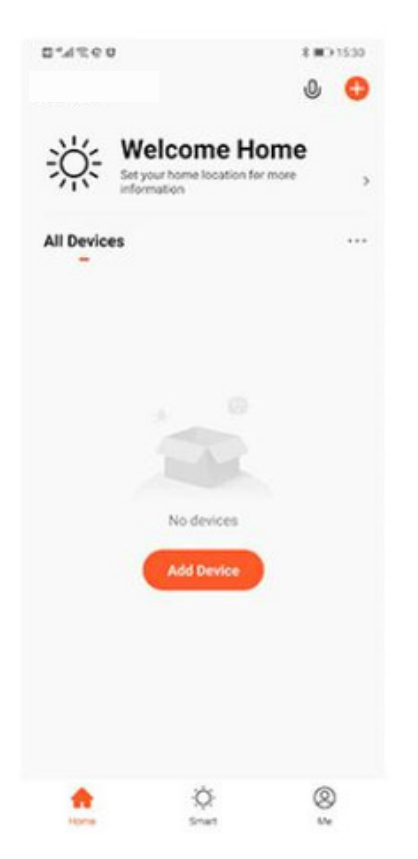

- To add a device, click the 'Add Device' or tap the 'Plus' button on the top-right corner of your screen and select 'Add Device'
- Enable Bluetooth and phone location to proceed
- To add it manually, select 'Security & Video Surveillance' then 'Smart Camera (Wi-Fi)'
- Click the 'QR Code' button at the top-right corner and then choose the 'EZ Mode' option
- Toggle 'Next step' and then hit 'Next'

- Enter your Wi-Fi name and password
- Wait for the app to finish searching for the device
- Finish adding your device. Once this has been done successfully, you can go on to change the name of your device and control its functions

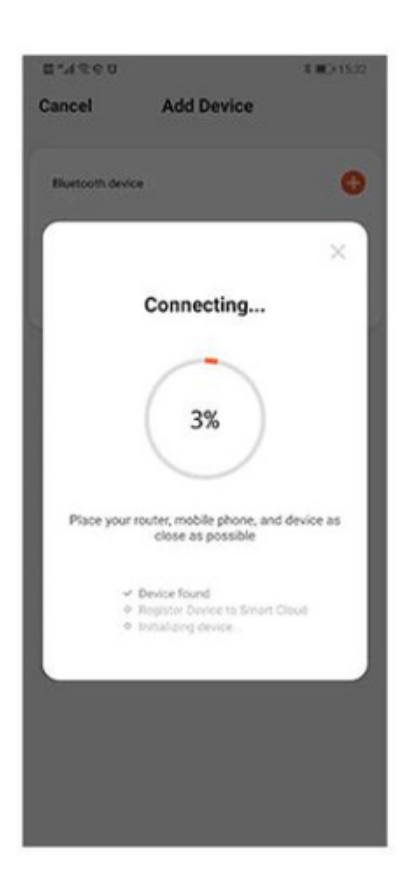

## Congratulations!

You have successfully set up your very own Smart Door Peephole Camera.

Thank you for being a valued customer of The Connected Shop.

www.theconnectedshop.com

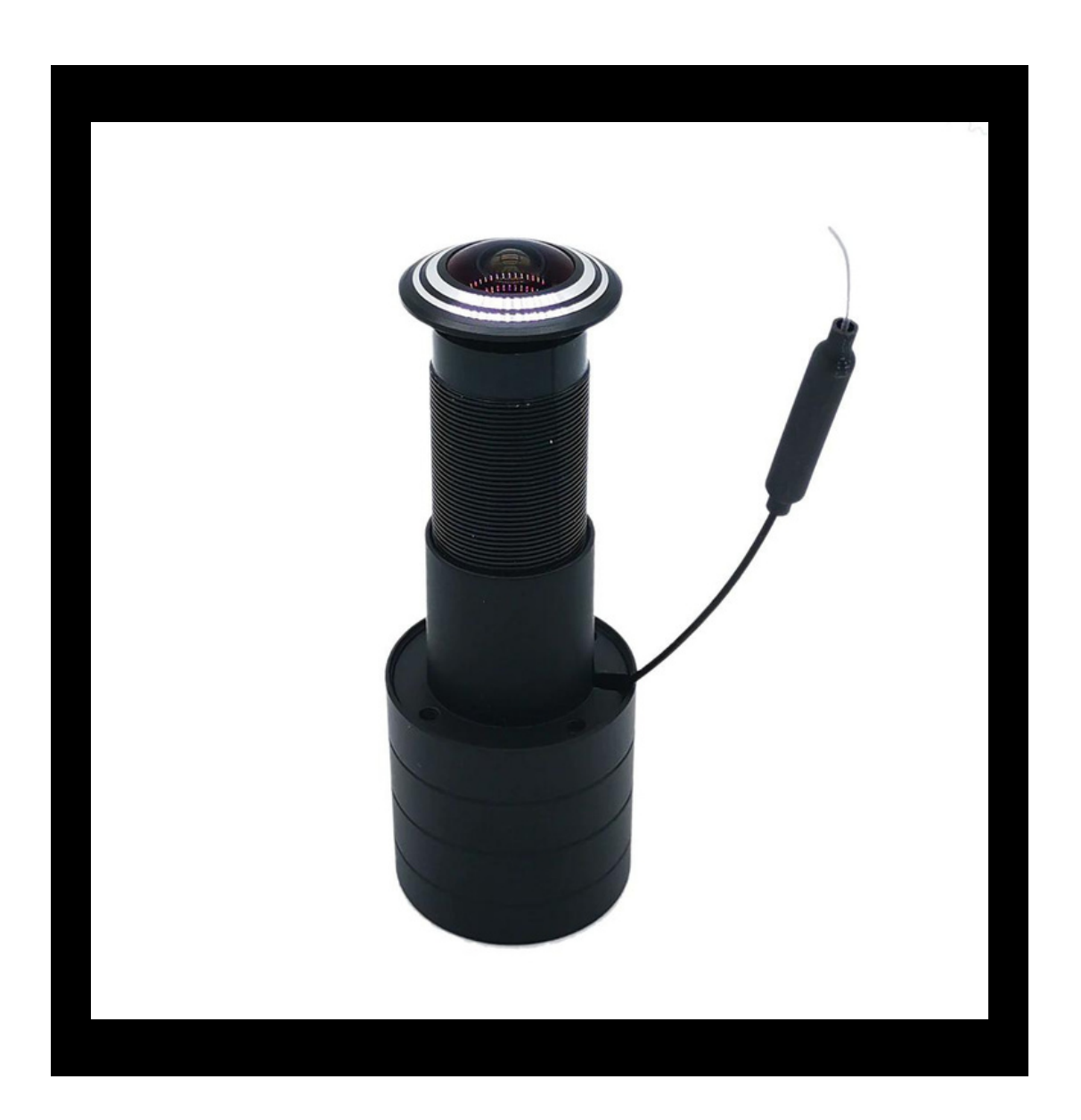

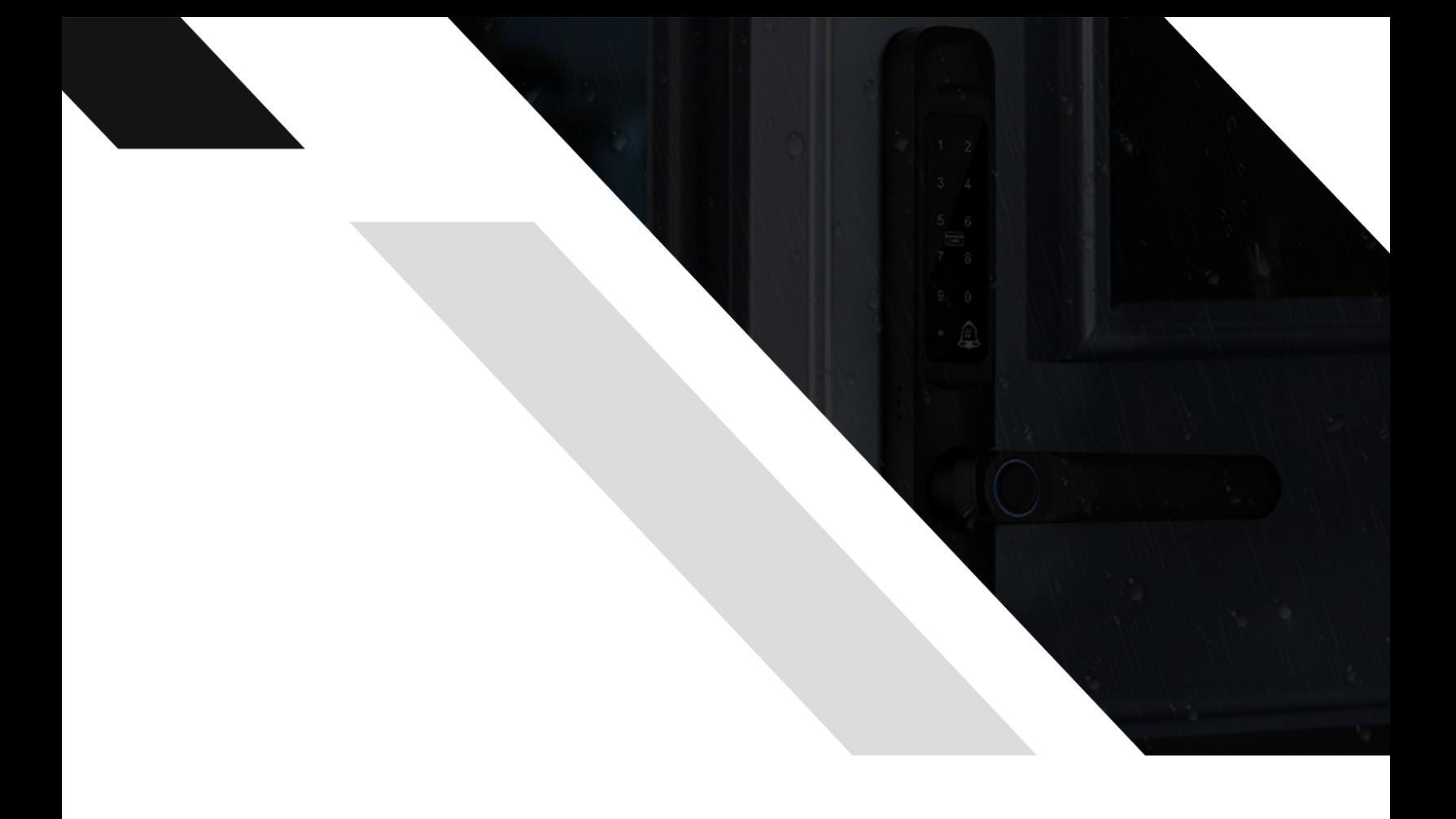

# THE COMMECTES SHOP